# **APPLYING FOR EMPLOYMENT WITH MOUNT VERNON SCHOOLS**

USING THE ONLINE APPLICATION SYSTEM

Mount Vernon Schools launched a NEWonline application system for both Certificated AND Classified positions.

Applicants are encouraged to complete a profile NOW to have their application materials ready to apply for specific positions or to be a substitute in our district.

### Follow the links on our website to: **https://mountvernonjobs.myschooldata.net/**

**Job Openings** 

Wednesday, February 14, 2018

VERIFIED & SECURED

 $\bullet$  Mount / Schools

New Applicants/Substitutes: Start by selecting "Register".

 $O$ unt

chools

Current MVSD employees, select "Update Application": use your HRMplus Prof Dev login and password. If you haven't used HRMplus Prof Dev, enter your district email address; the Password is MVSD2016. You will then be prompted to create a new password (8 characters).

**Quick Links Submit Rereserve for Applicant Wash State Certification** 

Contact IIs

We are pleased you are interested in employment with our district. You are required to have an email address to utilize this system. If you do not currently have an email address you may obtain one by searching the internet for a free email address. **GET STARTED.** If you have not used the system before, click the register button

Register

**A** Login

below.

### Register

UPDATE APPLICATION. If you have previously completed the registration process and want to update your application and/or apply for a jobs, click on the Update Application button below

### Update Application

Translator: If you need to view this system in a different language and are using Google Chrome, you may right click and use the Translate to English option. Then click OPTIONS and select the language you wish to use.

#### **NEED HELP?**

#### Contact us! Email: jobs@mvsd320.org or Call: 360-428-6110

The Mount Vernon School District does not discriminate in employment, programs, or activities on the basis of age, race, color, national origin, creed, religion, sex, sexual orientation, gender expression, gender identity, honorably discharged veteran or military status, or the presence of any sensory, mental or physical disability or use of a trained guide dog or service animal by a person with a disability and provides equal access to the Boy Scouts and other designated youth groups. We will take steps to assure that national origin persons who lack English language skills can participate in all education programs, services and activities, including those specific to career and technical education programming, inquiries regarding compliance and/or grievance procedures may be directed to the District's Title DOCivil Rights Compliance Coordinator, Assistant Superintendent William Nutting, bnutting@mvsd320.org or the Section 504/Americans with Disabilities Act Coordinator, Clint Carlton, Director of Special and Support Services, coartton@mvsd320.org, 124 E. Lawrence St., Mount Vernon, WA, (360) 428-6110.

### REGISTERING

Complete this screen with:

- 1. Your email address
- 2. Your First Name (Legal)
- 3. Your Last Name (Legal)
- 4. Password. (Must be at least 8 characters long. Can use numbers and symbols.)
- 5. Confirm Password
- 6.Click "REGISTER"

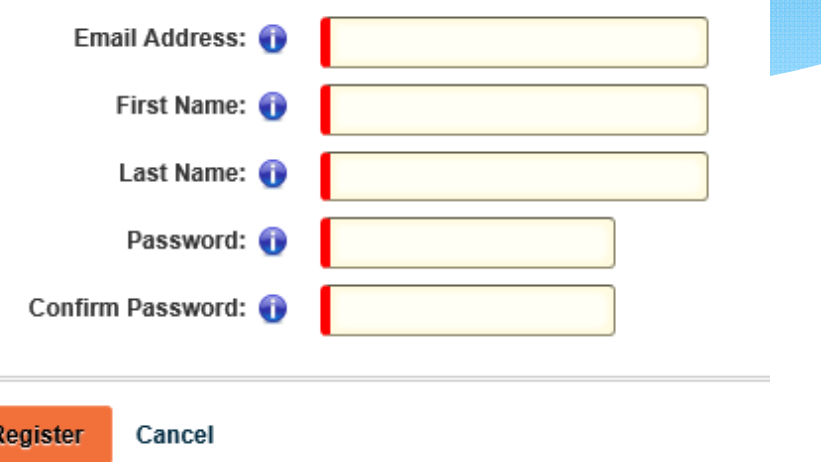

## COMPLETING MY PROFILE

Complete each page per the instructions on the page. Click the green arrow at the bottom to continue to the next page. You will complete:

- Personal Information
- Contact Information
- $*$ **Disclosure**

/ernon

- \* Interests
- Preferences
- Confidential Info

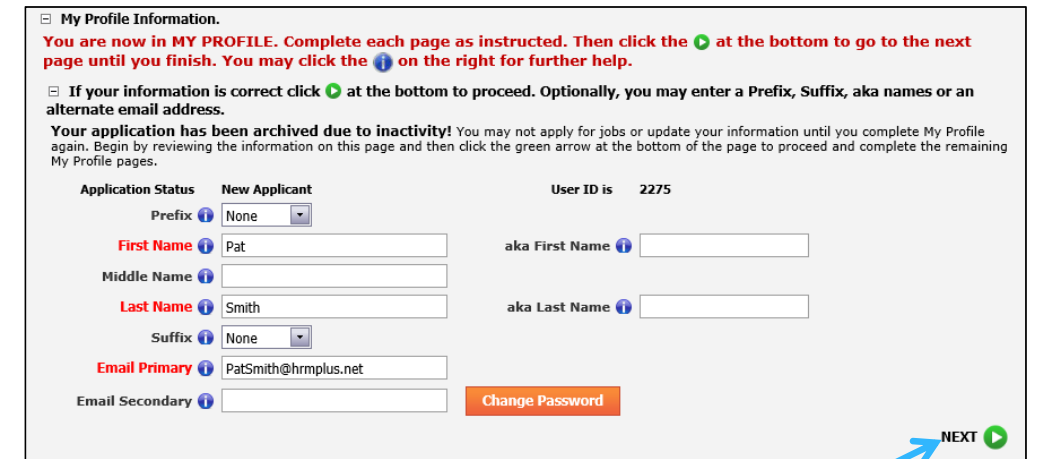

When finished with "Confidential Info", click the green arrow to move forward. You will have finished "My Profile" and will now be in "My Checklist".

### "MY CHECKLIST"

ount Click on each item in "My  $\ast$ chools Checklist" and follow the instructions to complete that activity.

> ∗ As you complete a required item the image will change from a red " $x''$  to a green " $\vee$  ".

> $\ast$  Your status shows at the bottom. Complete all items to ensure your status changes to "Complete".

### **My Checklist**

#### **E** Using My Checklist

### CLICK EACH ACTIVITY TO COMPLETE THAT CHECKLIST ITEM.

- $\mathsf{\times}$  -indicates a required item that is not complete.
- ✔ -- indicates an item is complete.
- $\bigcirc$  --indicates an optional item.
- -- indicates required references not returned.
- Click to view My Checklist on any page.
- Click to view HELP on any page.

You may click the Application Summary button below to preview and print a report displaying information you have added to your application record. If the report does not appear, check for a popup blocker and allow pop-ups from this site.

Your Current Status is **O** Incomplete

**Application Summary** 

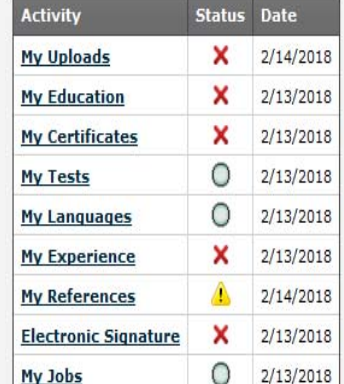

### "MY UPLOADS"

Some positions may require you to upload documents to your application. The application system can accept most common file types. It will convert and store your documents in PDF format in "My Profile".

To avoid issues with file size, original transcripts can be scanned in black and white resolution and uploaded to "My Profile".

#### My Uploads **My Uploads**

□ Upload Documents to My Application.

The grid below displays the types and number of documents you are required to upload. You may upload more documents than are required.

#### To upload a document, use these 3 easy steps:

1. Click the radio button to select the document type to upload (Resume, Letter of Interest, etc).

- 2. Click the Browse button below to locate the file on your computer.
- 3. Click the Upload File link below the browse field.

The files you upload display at the bottom of the page. You may delete a file. Click the icon the right for more help.

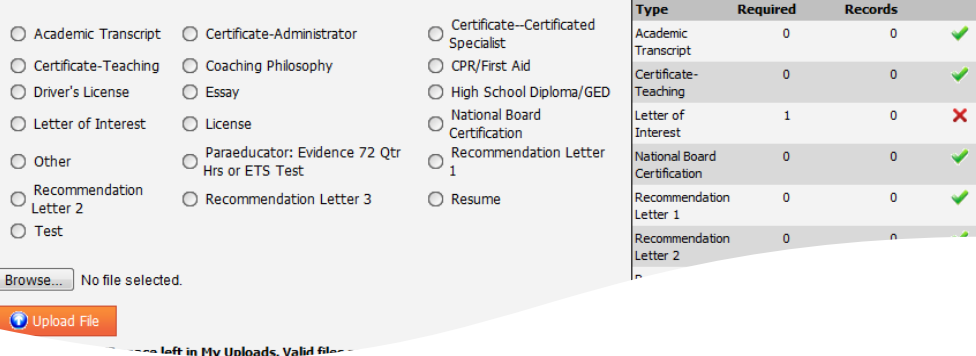

### JOB OPENINGS

- Click on "Job Openings" to view open jobs.
- $*$  Click the pdf icon  $\mathbb{Z}$  to view the job posting with a link to the job description. Review this information carefully to ensure you are qualified for the position before applying for the job.
- Click the "APPLY" button to apply for a job.
- You must apply for specific substitute positions if you are interested in substitute employment.
- ∗ Once you apply for jobs, you can check the status of the jobs you applied for in "My Checklist/My Jobs".

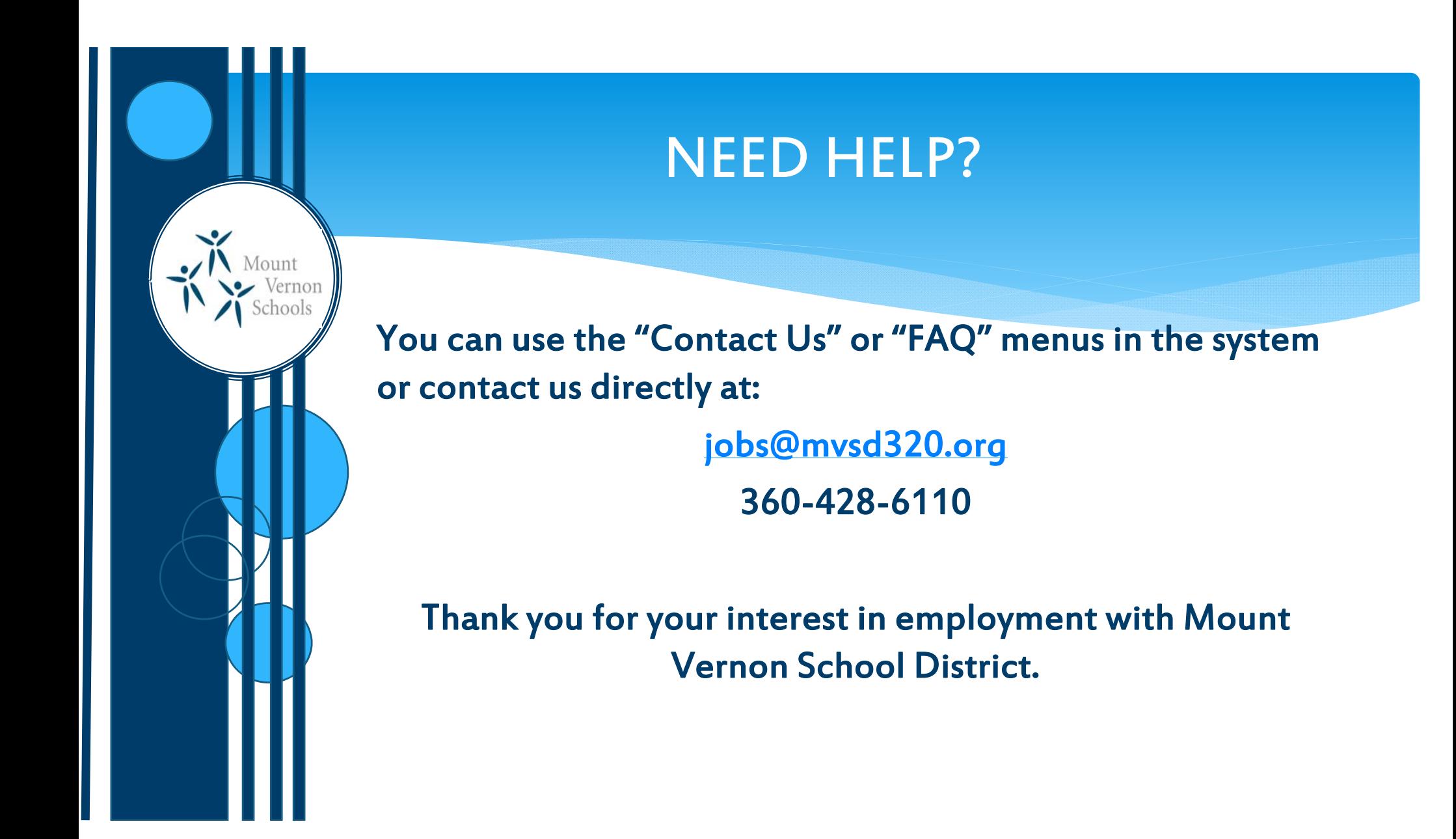